# Apps Anywhere (SLC Apps)

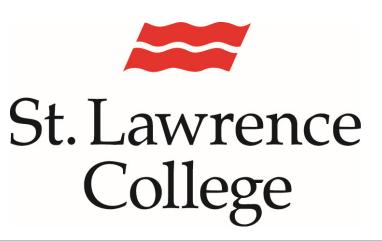

This manual contains pertinent information about accessing SLC Apps on your home computer or other device

November 2021

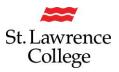

### About

This document includes information on a service that provides remote access to applications that are normally only available on SLC computers and in labs. **Please note that this access is ONLY available on windows devices at this time.** 

### **How to Access**

- 1. To access AppsAnywhere, you will need to log in to SLC.me
- 2. Go to http://SLC.me
- 3. You will be able to login with your SLC email address and click on `Next'. Remember that your SLC email address ends with @student.sl.on.ca

| ROUD TO BE |                                                                           |
|------------|---------------------------------------------------------------------------|
| SLC        | St. Lawrence College Sign in βLC email address Can't access your account? |
| c.me       | Back Next                                                                 |
|            | Please use your SLC email address to sign in.                             |
|            | 🖓 Sign-in options                                                         |
|            |                                                                           |

4. You will then be prompted to enter your password and click the 'Sign-in' button.

| Enter password     |         |
|--------------------|---------|
| Password           | ←──     |
| Forgot my password |         |
|                    | Sign in |

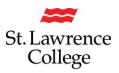

slc.me Apps

### **AppsAnywhere**

### **Slc.me Apps Launch Instructions**

1. Login into SLC.me and click on the **'slc.me Apps'** button. Google Chrome is the recommended browser.

| Course Evaluations | Outlook           | Blackboard       | Teams               |
|--------------------|-------------------|------------------|---------------------|
| UR SLC             | Sic.me Apps       | Transcript       | A Grades            |
| Fees               | Enrolment         | Timetable        | Apply to Graduate   |
| My Hub             | See Applicant Hub | DUO Registration | Live Chat & Support |

2. Accept the license agreement:

### AppsAnywhere

Please read through and accept the following license agreement before accessing AppsAnywhere.

|                                                           | AppsAnywhere                                                                                                    |
|-----------------------------------------------------------|----------------------------------------------------------------------------------------------------|
| APPSANYWHERE – END US                                     | ER LICENCE AGREEMENT                                                                                                    |
| PLEASE READ THESE LICEN                                   | ICE TERMS CAREFULLY                                                                                                    |
| IF YOU DO NOT AGREE TO                                    | NAME AND PASSWORD AND SIGNING INTO APPSANYWHERE YOU AGREE TO THESE TERMS.<br>THESE TERMS DO NOT SIGN INTO APPSANYWHERE. ALTERNATIVELY, IF ACCESSING THE<br>IEANS, THEN BY ACCEPTING THIS AGREEMENT YOU ARE AGREEING TO THE TERMS OF THIS                                                                                                    |
| Who we are and what this ag                               | greement does                                                                                                    |
| Carlton, Barnsley, South Yo<br>Elmet, North Yorkshire, LS | stered in England & Wales at Deb House, 19 Middlewoods Way, Wharncliffe Business Park,<br>orkshire, S71 3HR and with an office at The Foresters Arms, 33-35 Kirkgate, Sherburn in<br>S25 6BH, hereby license you to use <b>AppsAnywhere</b> and related products including<br>Anywhere Server and any updates or supplements to it (hereon called "AppsAnywhere"), as |

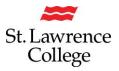

3. You can select 'Get Started' to take a tour of AppsAnywhere, or you can 'Skip the Tour'.

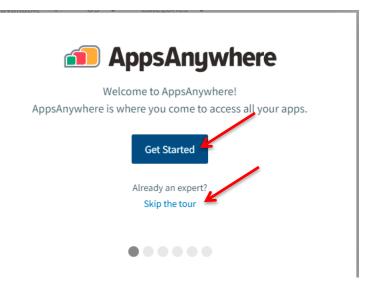

4. If prompted, select "Open AppsAnywhere Launcher"

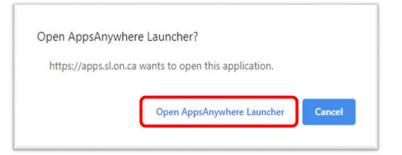

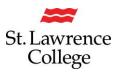

5. You will be asked to Validate your Device. Click on 'Validate now'.

| Validation        | required                             |              |
|-------------------|--------------------------------------|--------------|
| We can't make all | of your apps available until we have | Validate nov |
| gathered more in  | o about your device                  |              |

6. You may see this banner (which may take several minutes depending on your internet speed):

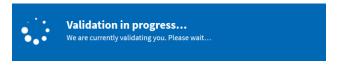

7. Followed by:

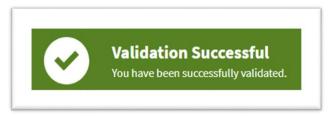

- 8. The first time you validate, you will be prompted to install the AppsAnywhere player. Continue with this installation following the default selections.
- 9. You will them be presented with the slc.me Apps screen.

Some applications will require you to connect to the college vpn.slc.me before they can be accessed. Instructions for this can be found near the end of this document.

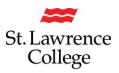

### **Slc.me Apps Screen**

|                  | - la la c                     |                  |                                         |       |           |         |                       | SL 😈          |
|------------------|-------------------------------|------------------|-----------------------------------------|-------|-----------|---------|-----------------------|---------------|
| All Available 12 | 🔹 Favourites 💿 🖉 Un           | available 💿 OS 🗸 | App Lists 🗸 Categories                  | · •   |           |         |                       | Q Search Apps |
|                  | 9                             | $\bigcirc$       | * • • • • • • • • • • • • • • • • • • • | V E   |           | -       |                       | <i>~</i>      |
| 7 ZIP            | S                             |                  | AutoCAD 2020<br>via Cloudpaging         | ×Ш    | Z         | 0       |                       |               |
| 7-Zip<br>7-Zip   | Acrobat Reader<br>Adobe       | Audacity         | More Info                               | Excel | FileZilla | Firefox | GIMP<br>The GIMP Team | PC Law        |
| P 🕒              | Sage 50                       | w                |                                         |       |           |         |                       |               |
| PowerPoint       | Sage 50 2019<br>Sage Software | Word             |                                         |       |           |         |                       |               |

10. Hover your mouse over an application and the Launch Button will appear

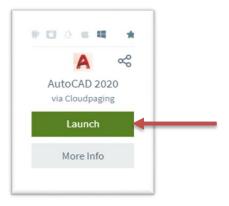

Please contact the IT Service Desk if you require more information at x1000 or <u>slc.me@sl.on.ca</u>

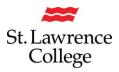

### **Connect to VPN**

### How to connect to the vpn.slc.me

*Note: This installation is ONLY required if launching specific applications through the slc.me Apps. Type* **VPN** *in the Search bar to filter VPN applications* 

Q Search Apps

#### Using *Google Chrome*, browse to <u>https://vpn.slc.me</u>

- Login with SLC credentials and DUO
- You should now be at the below page.
- Click on "Download 64 bit Global Protect Agent"

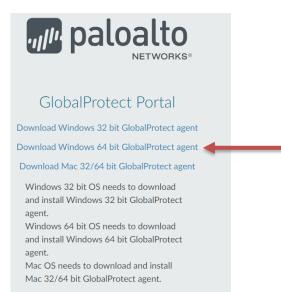

Download will begin, look for the following at the bottom of your browser window:

🔂 GlobalProtect64 (1).msi 🔷 🔨

Click on this to begin installation. Follow instructions as prompted.

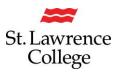

| 🕼 GlobalProtect                                                                     |                          |                  | —           |                 |                |
|-------------------------------------------------------------------------------------|--------------------------|------------------|-------------|-----------------|----------------|
| Welcome to the GlobalPr                                                             | otect Setup              | Wizard           |             | nalaalta        |                |
|                                                                                     | <b>-</b>                 |                  | ull'        | paloalto        |                |
|                                                                                     |                          |                  |             |                 |                |
| The installer will guide you through the st                                         | eps required to insta    | all GlobalPro    | tect v5.0.1 | on your         |                |
| computer.                                                                           |                          |                  |             |                 |                |
|                                                                                     |                          |                  |             |                 |                |
|                                                                                     |                          |                  |             |                 |                |
|                                                                                     |                          |                  |             |                 |                |
|                                                                                     |                          |                  |             |                 |                |
|                                                                                     |                          |                  |             |                 |                |
| WARNING: This computer program is pr<br>Unauthorized duplication or distribution of |                          |                  |             |                 |                |
| or criminal penalties, and will be prosecu                                          |                          |                  |             |                 |                |
|                                                                                     |                          |                  |             |                 |                |
|                                                                                     |                          |                  |             |                 | _              |
|                                                                                     | Cancel                   | < Bac            | sk          | Next >          |                |
|                                                                                     |                          |                  |             |                 | Click 'Next'   |
| -                                                                                   |                          |                  |             |                 | _              |
| 👹 GlobalProtect                                                                     |                          |                  | -           |                 |                |
| Select Installation Folde                                                           | r                        |                  |             | paloalto        |                |
|                                                                                     |                          |                  | <u>'''</u>  | NETWORK         | S*             |
|                                                                                     |                          |                  |             |                 | _              |
| The installer will install GlobalProtect to                                         | the following folder.    |                  |             |                 |                |
| To install in this folder, click "Next". To in                                      | nstall to a different fo | lder, enter it l | oelow or (  | click "Browse". |                |
| - ···                                                                               |                          |                  |             |                 |                |
| Eolder:<br>C:\Program Files\Palo Alto Networks                                      | s\GlobalProtect\         |                  | _           | Browse          | 1              |
| ]                                                                                   |                          |                  |             |                 | 1              |
|                                                                                     |                          |                  |             | Disk Cost       |                |
|                                                                                     |                          |                  |             |                 |                |
|                                                                                     |                          |                  |             |                 |                |
|                                                                                     |                          |                  |             |                 |                |
|                                                                                     |                          |                  |             |                 |                |
|                                                                                     |                          |                  |             |                 | 1              |
|                                                                                     | Cancel                   | < Ba             | ack         | Next >          | Click 'Next'   |
|                                                                                     |                          |                  |             |                 |                |
| 🛃 GlobalProtect                                                                     |                          |                  | _           |                 |                |
|                                                                                     |                          |                  |             |                 |                |
| Confirm Installation                                                                |                          |                  | .,,///·     | paloalto        | )              |
|                                                                                     |                          |                  |             | NETWORK         | S <sup>a</sup> |
| The installer is ready to install GlobalPro                                         | atect on your comp       | iter             |             |                 |                |
| Click "Next" to start the installation.                                             | olecton your compt       | 1001.            |             |                 |                |
| CIEK NEXT to start the installation.                                                |                          |                  |             |                 |                |
|                                                                                     |                          |                  |             |                 |                |
|                                                                                     |                          |                  |             |                 |                |
|                                                                                     |                          |                  |             |                 |                |
|                                                                                     |                          |                  |             |                 |                |
|                                                                                     |                          |                  |             |                 |                |
|                                                                                     |                          |                  |             |                 |                |
|                                                                                     |                          |                  |             |                 |                |
|                                                                                     |                          |                  |             |                 |                |
|                                                                                     | Cancel                   | < Ba             | ack         | Next >          | 1              |
|                                                                                     |                          |                  |             |                 | Click 'Next'   |
|                                                                                     |                          |                  |             |                 |                |

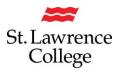

| GlobalProtect                                                            | _                                       |       | ×   |          |       |
|--------------------------------------------------------------------------|-----------------------------------------|-------|-----|----------|-------|
| Installation Complete                                                    | .,,,,,,,,,,,,,,,,,,,,,,,,,,,,,,,,,,,,,, | paloa | lto |          |       |
| GlobalProtect has been successfully installed.<br>Click "Close" to exit. |                                         |       |     |          |       |
| GlobalProtect                                                            | < Back                                  | Close |     | Click `C | lose' |
|                                                                          |                                         |       |     |          |       |
| Welcome to GlobalPro<br>Please enter your portal addr                    | a contra transfer                       |       |     |          |       |
| Connect                                                                  |                                         |       |     |          |       |

Enter the address: **vpn.slc.me** and Click 'Connect'

<u>Note:</u> You may be prompted for you SLC credentials again if you have never used this service before.

## *Congratulations!!* You have successfully installed and connected to Global Protect and SLC's Virtual Private Network

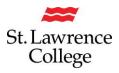

### FAQs

### **Does AppsAnywhere work Offline?**

No. You must have an active internet connection to access AppsAnywhere and download software. However, once you have downloaded the software to your device, in most cases, you will be able to use the software offline. See the **More Info** link associated with an individual **software** title and take note of any restrictions or dependencies.

### How is software delivered through AppsAnywhere?

It depends on the technical and/or licensing requirements of specific software. Software listed on AppsAnywhere can be delivered in a number of ways:

- redirected to a vendor's website for the software
- launched via locally installed software
- streamed via Cloudpaging\*

\* Cloudpaging is an application virtualization service that allows software applications to be deployed on-demand, to computers around campus

When you move your mouse over an App's icon on the AppsAnywhere screen you will see how an app will be delivered. In the example below, moving your mouse over the AutoCad 2020 icon will reveal that this application will launch via Cloudpaging.

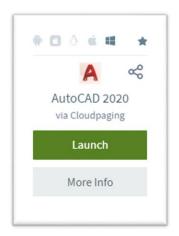

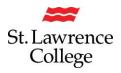

### Why is some software missing from the AppsAnywhere Store?

While many software applications are available for all SLC staff and students, some titles are only made available for specific groups and/or individuals.

For example, some software may be only licensed for use in a specific program and/or course. As such, only those students enrolled, and the faculty teaching those courses, will be able to see that application when AppsAnywhere is launched.

Sometimes a student may not see an application while other students in their class can. In this case, it is possible that the student is not properly enrolled yet in our system.

It is also possible that a faculty member may not see an application because they are not teaching that specific course that term.

The <u>IT Service Desk</u> can be contacted for more information and assistance.

### Why is some software listed as unavailable to me?

There are a few different reasons why software may be listed as unavailable when AppsAnywhere is launched. Each application is set up with different rules about how it can be accessed. Some examples are:

- Some titles are restricted by the user's hardware and/or operating systems (macOS/Windows). If you are running Windows, for example, software specific to macOS will be listed as unavailable.
- Licensing agreements can also impact the availability of some software. For example, some applications are not licensed for personal devices.
- When working offsite, some applications may require that you are connected to the SLC network using our VPN service. If an application requires you to be connected to the network, there will be a note indicating that VPN is required on the App Details tab. It is recommended that you connect to VPN before opening AppsAnywhere

If you have any have questions about application availability contact the <u>IT Service Desk</u> for support.

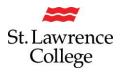

### Can I request software to be listed in the AppsAnywhere Store?

If there is software you would like to see made available to a class, faculty or employee group, contact the <u>IT Service Desk</u> and an IT staff member will work with you on your request.

### Are there restrictions on the software from the AppsAnywhere Store?

Access to some resources may be on a term-to-term basis and sometimes there is a limit to the number of devices you can run the software on simultaneously. The **more info** button associated with each title listed on AppsAnywhere will reveal any specific restrictions.

### AppsAnywhere is not validating, or the validation prompt is not showing in

### my browser - What should I do?

If AppsAnywhere is not validating and/or the validation prompt does not appear in your browser window, try one or more of the following to resolve the issue:

- Whenever prompted, click "launch application" to allow validation on the device
- Clear your browser cache. If the problem persists:
  - try Private/Incognito mode
  - try using a different browser
- Disable antivirus software before visiting AppsAnywhere
- Make sure your device has the latest operating system updates
- Make sure the AppsAnywhere client is installed
  - o *if not, install it*
  - *if so, you can try reinstalling the app*

### Why is it taking a long time for an application to launch?

Generally, Cloudpaged applications open at a similar speed to locally installed software. However, the first time that an application is launched it can take some time for the software to install. Larger applications can also take longer to install.